## **MELSOFT MR Configurator2**

# Installation Instructions

## **Before Using the Product**

Please read this document before use. Keep the document in a safe place for future reference. Make sure that the end users read the document. For the precautions on using MR Configurator2, refer to the following manual.

**MR** Configurator2 Installation Guide

For better understanding, when using a CD version of this product, replace "disc" with "CD-R" to read this document; and when using a DVD version of this product, replace "disc" with "DVD-R".

### **Notice**

BKO-CB0804H02-AA(2304)

●Reprinting or reproducing the part or all of the contents of this document in any form for any purpose without the permission of Mitsubishi Electric Corporation is strictly forbidden. ●Although we have made the utmost effort to follow the revisions of the software and

hardware, in some cases, unsynchronized matter may occur.

●The information in this document may be subject to change without notice.

## **Operating Environment**

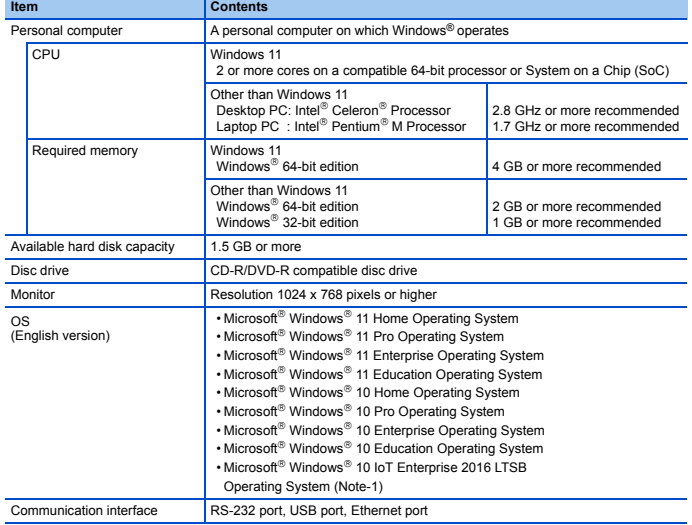

(Note-1):32-bit edition is not supported.

• If NET Framework 3.5 (including NET 2.0 and 3.0) has been disabled, it is necessary to enable it.

- If any of the following functions is used, this product may not operate normally.
	- Start of application in Windows<sup>®</sup> compatible mode
	- Fast user switching
	- Remote desktop
	- Windows XP Mode
	- Windows Touch or Touch
	- Modern UI • Client Hyper-V
	- Tablet Mode
	- Virtual desktop
	- High Contrast Mode
	- Unified Write Filter
	- Text cursor indicator

• The screen of this product may not operate normally in the following occasions:

- The size of text and other items on the screen is other than 100% (96DPI, 9pt, etc.) For details, refer to the following manual.
- **COMR Configurator2 Installation Guide**
- Changed the resolution of the screen during operating
- Multi-display is set

• Please use the product as "Standard User" or "Administrator".

• Surrogate pair characters and environment dependent characters are not available.

## **Installation**

#### **Confirm before installation**

- Log on to the personal computer as a user having the Administrator authority.
- Close all the applications running under Microsoft® Windows® Operating System before installation. If the product is installed while other applications are running, it may not operate normally.
- 1. Insert the MELSOFT MR Configurator2 disc into the disc drive. Double-click the "setup.exe" on the disc.

(Note-1):Product ID is written on the "License certificate" included with the product. Enter the 12-digit number divided into 3 and 9 digits. 2. Select or enter the necessary information by following the on-screen instructions. (Note-1)

## **Packing List**

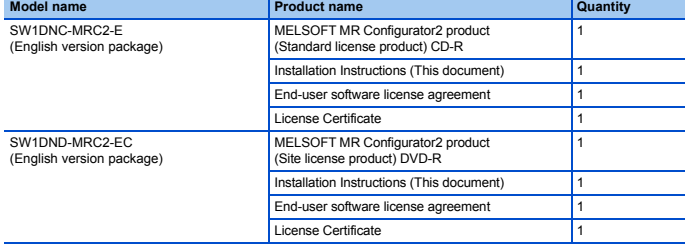

#### **Acknowledgements**

• We do not guarantee those commercially available Microsoft® Windows® Operating System products that are introduced in this manual. • This software's copyright is owned by Mitsubishi Electric Corporation.

- 
- This software requires one license per computer to be purchased.

• This product (including manual) can be used under the Software License Agreement only. • We do not take any responsibilities for the consequences of operating this product (including manual).

## **Uninstallation**

Uninstall MELSOFT MR Configurator2 from the control panel of Windows®.

## **Installing the USB driver**

In order to communicate with a servo amplifier via USB, a USB driver needs to be installed. For a USB driver installation procedure, refer to the following manual. **MR Configurator2 Installation Guide** 

Microsoft and Windows are registered trademarks or trademarks of Microsoft Corporation in the United States and other countries.

Intel, Pentium, and Celeron are registered trademarks or trademarks of Intel Corporation in the United States and other countries.

Evenerally, the company names, system names and product names, etc. mentioned herein are eqistered trademarks or trademarks of their respective companies The trademark symbols (™, ®) mentioned herein may be unspecified.